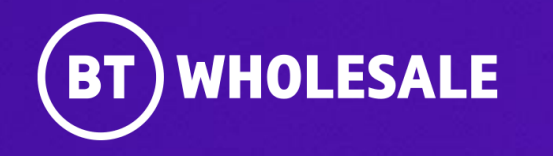

# **Placing an order for WBC FTTP on Enhanced eCoPlus**

**Issue 3 March 2024**

**1**

### **Confidentiality and Legal statement**

The information contained in this presentation slide-pack is confidential information for discussion purposes only and should not be disclosed without British Telecommunications plc (BT's) permission. Please treat it accordingly and do not forward, republish or permit unauthorised access.

Please note that BT has taken reasonable care to check that the information in this presentation slide-pack is accurate at the

time of issue however, it is subject to change. In relation to any products/services referred to in this document which are currently under development and/or trial, BT gives no undertaking or other commitment that the product/service will be made commercially available.

References to any such service and timescales contained within this document are indicative and estimates for information purposes only and these and other information do not constitute any contractual or other obligation.

Applicable BT standard terms and conditions apply.

© British Telecommunications plc 2024 British Telecommunications plc Registered office: 81 Newgate Street, London EC1A 7AJ Registered in England no: 1800000

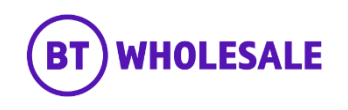

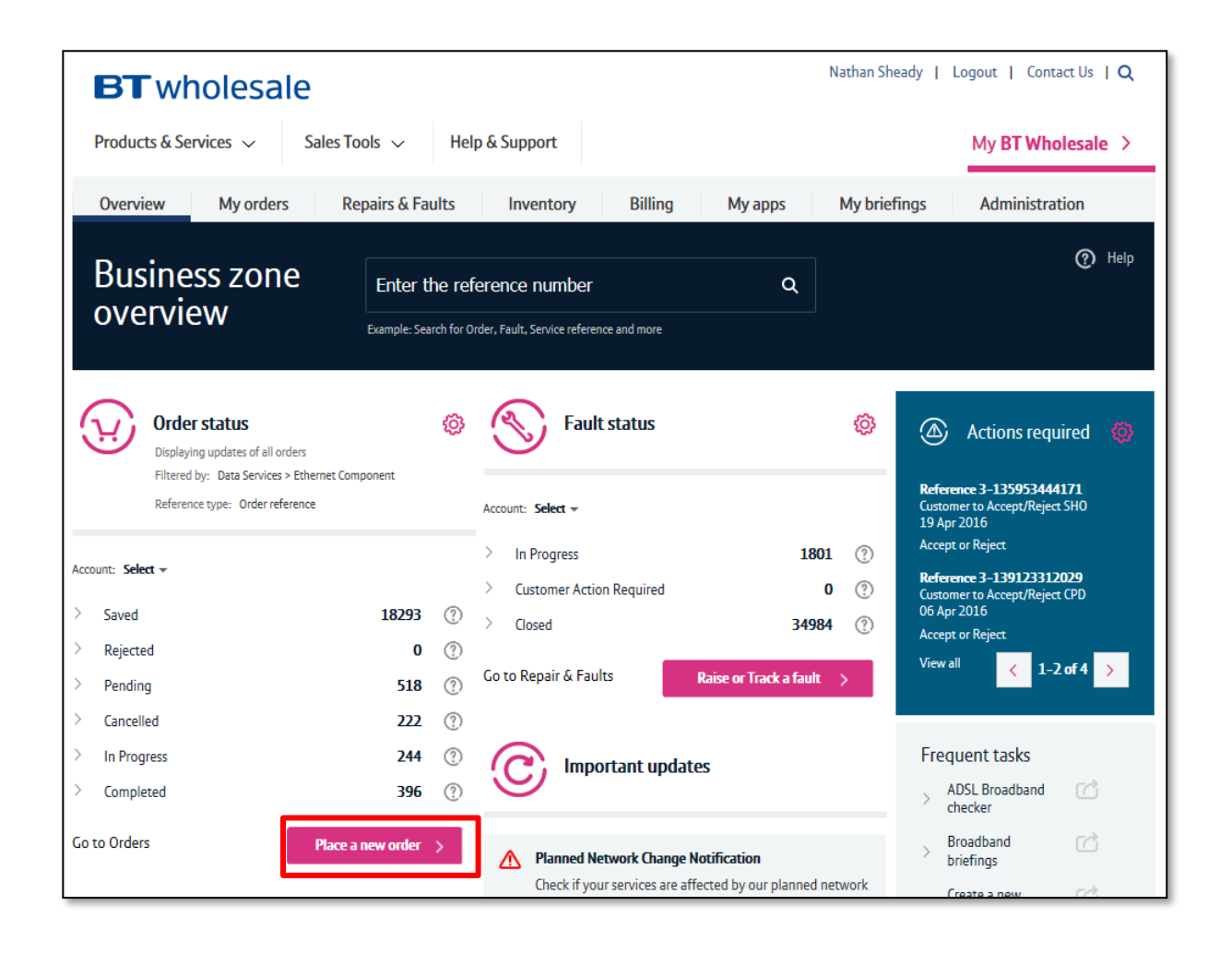

#### **1. Accessing Enhanced eCoPlus**

Once logged in to [www.btwholesale.com](http://www.btwholesale.com/), you'll be taken to Business zone.

If you aren't taken to Business zone, you'll need to arrange access via your company administrator.

• Click 'Place a New Order'

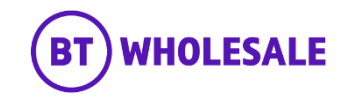

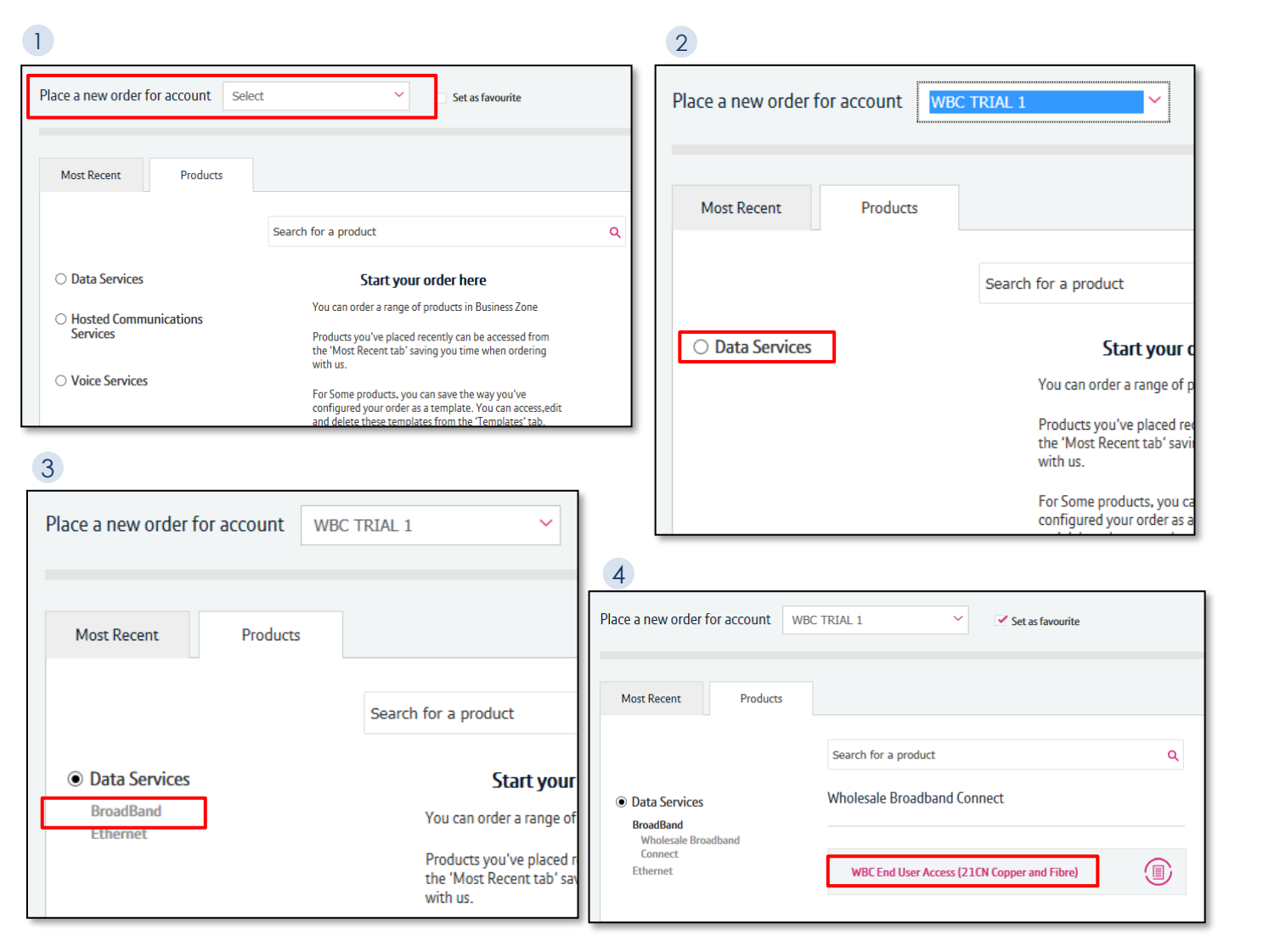

#### **2: Accessing the order journey**

If you have multiple accounts associated with your user id, you'll need to select the applicable account from the dropdown. You can tick the 'Set as favourite' box if you want this to be your default account

- Click 'Data Services'.
- Click 'Broadband'.
- Select 'WBC End User Access (EUA)'.

If you have performed these steps previously then the product will be listed on the 'Most Recent' tab.

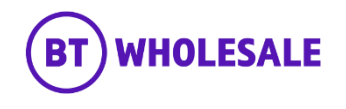

Step 1. Configure your order

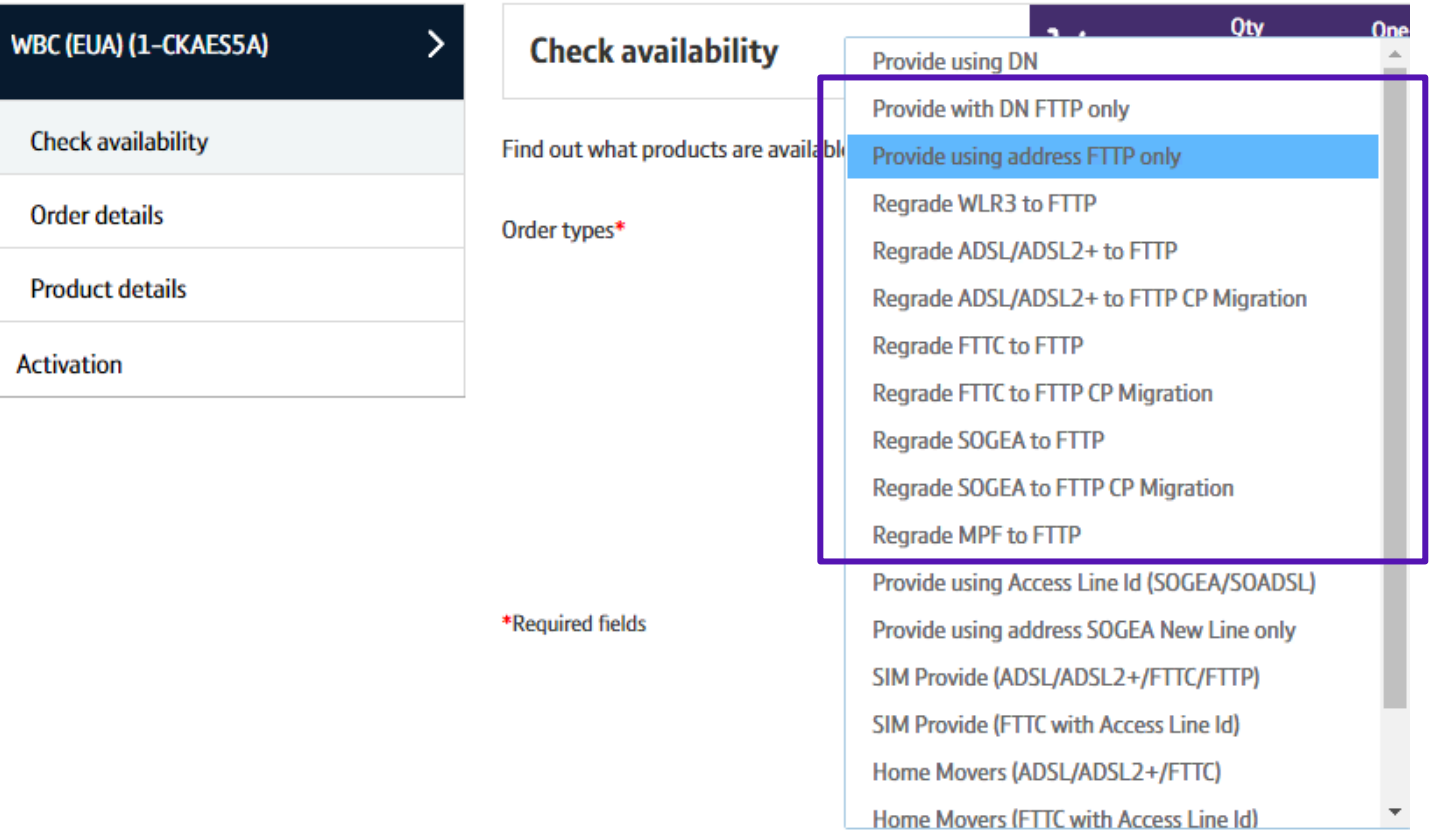

### **3: Select the Order Type**

- Select the appropriate order type:
	- For a standalone provide, select 'Provide Using address FTTP only'. You should use this order type for placing a FTTP to FTTP CP Migration or Working Line Take Over order as well.
	- For change of technology migration orders, select the appropriate regrade option.
- Select 'Next'

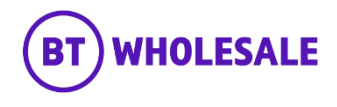

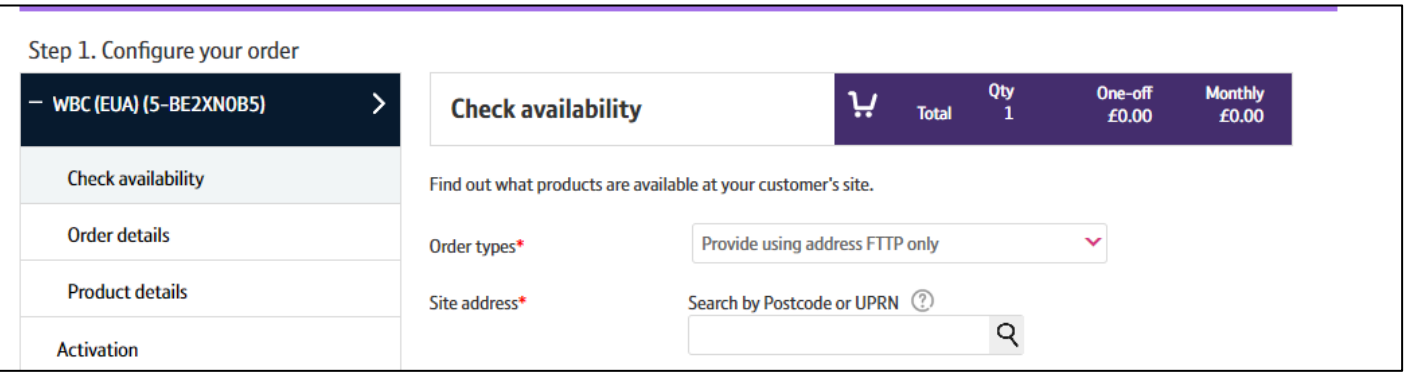

#### **4: Address Search**

- Enter the post code or UPRN
- Press the magnifying glass to look up the full address

#### Step 1. Configure your order

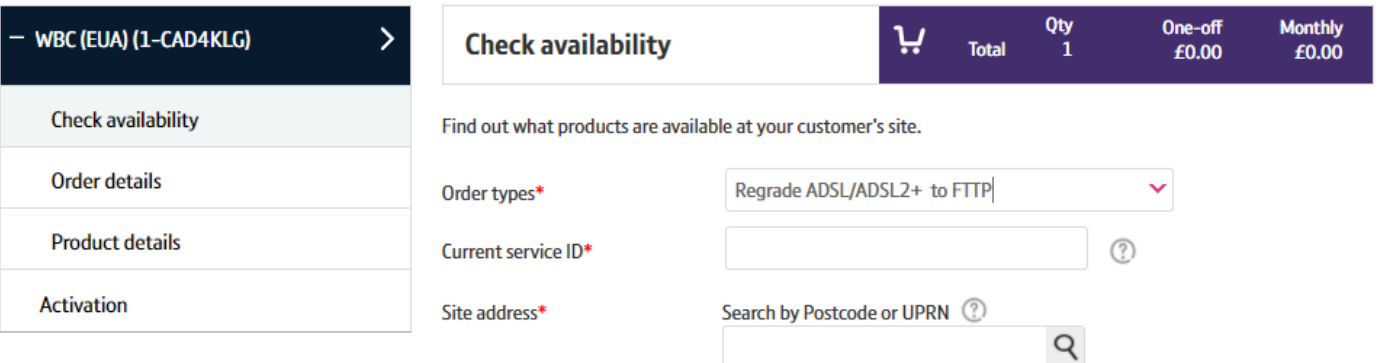

For product migration orders you will also be asked for a line identifier such as Service ID or a Directory Number depending on the journey chosen.

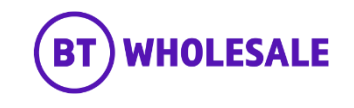

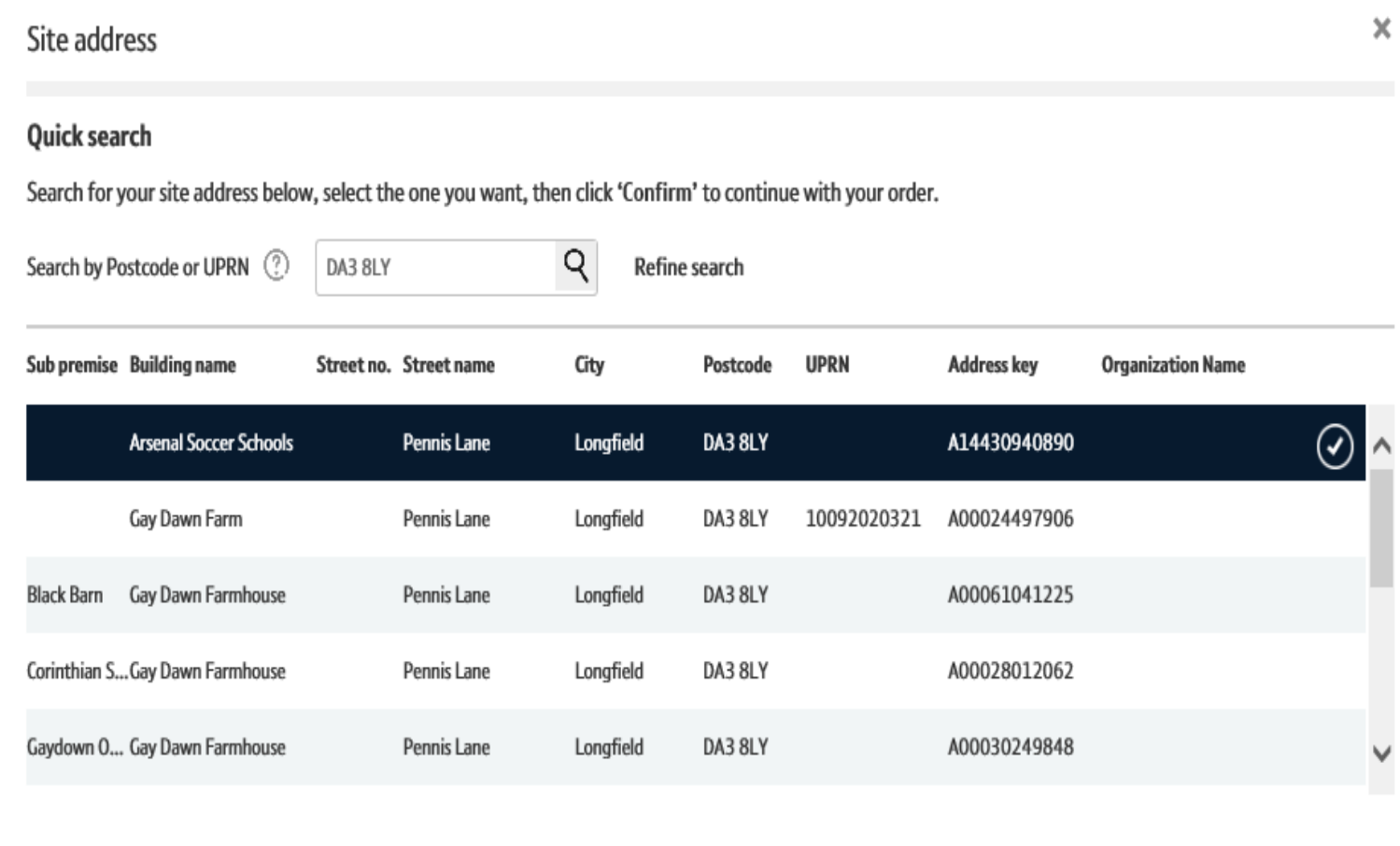

**5: Select Address**

- Select the required address from the list
- Select 'Confirm' at the bottom of the page

Note: Use the scroll bar and move to the subsequent pages to see all addresses. Only 5 will show in the box.

Note: Please ensure you select the correct address. The engineer will not install service on the day anywhere other than at the specific NAD key selected. If the address you require is not listed, please consult the **[Broadband Availability Checker](https://bbactotl.btwholesale.com/bbac-ui/totl/totlSearch/#/ADSL) to** ensure FTTP is available and that your <sup>2</sup> required address has a Gold NAD key.

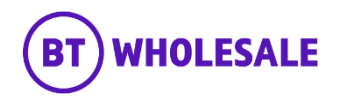

 $\langle$  1-11 of 11  $\rangle$ 

#### Step 1. Configure your order **Qty** یر WBC (EUA) (1-CAD4KLG) **Check availability Total Check availability** Find out what products are available at your customer's site. **Order details** Regrade ADSL/ADSL2+ to FTTP Order types\* **Product details**  $(?)$ Current service ID\* **Activation** Search by Postcode or UPRN (2) Site address\* Q  $(?)$ Yes Copper cease required? Yes  $(?)$ **Number Port/Transfer?**  $\odot$ Directory number (DN)\* Check availability

\*Required fields

If you have selected a product migration order type, you will be asked to select two further options after confirming the address:

**6: Copper Cease / Number Porting Options**

- Copper Cease required? if you wish to cease the WLR line as part of the migration journey, you should set this option to Yes. If you wish to cease the broadband only and leave the WLR line in place, select No. Note that this option must be Yes for MPF/SOGEA to FTTP journeys.
- Number Port/Transfer? if you wish to port or transfer the number select Yes. You will be asked to confirm the DN of the number to be ported/transferred. Note that the WLR DN must be in a range allocated to BT and a number port or transfer cannot be requested from an MPF or SOGEA service. We suggest making use of the Number Portability Checker app on [www.btwholesale.com](http://www.btwholesale.com/) prior to placing an order with a number port/transfer to check that the DN can be successfully ported/transferred.
- Once all required fields have been completed, click 'Check availability'

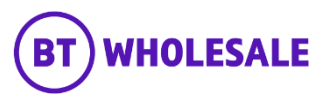

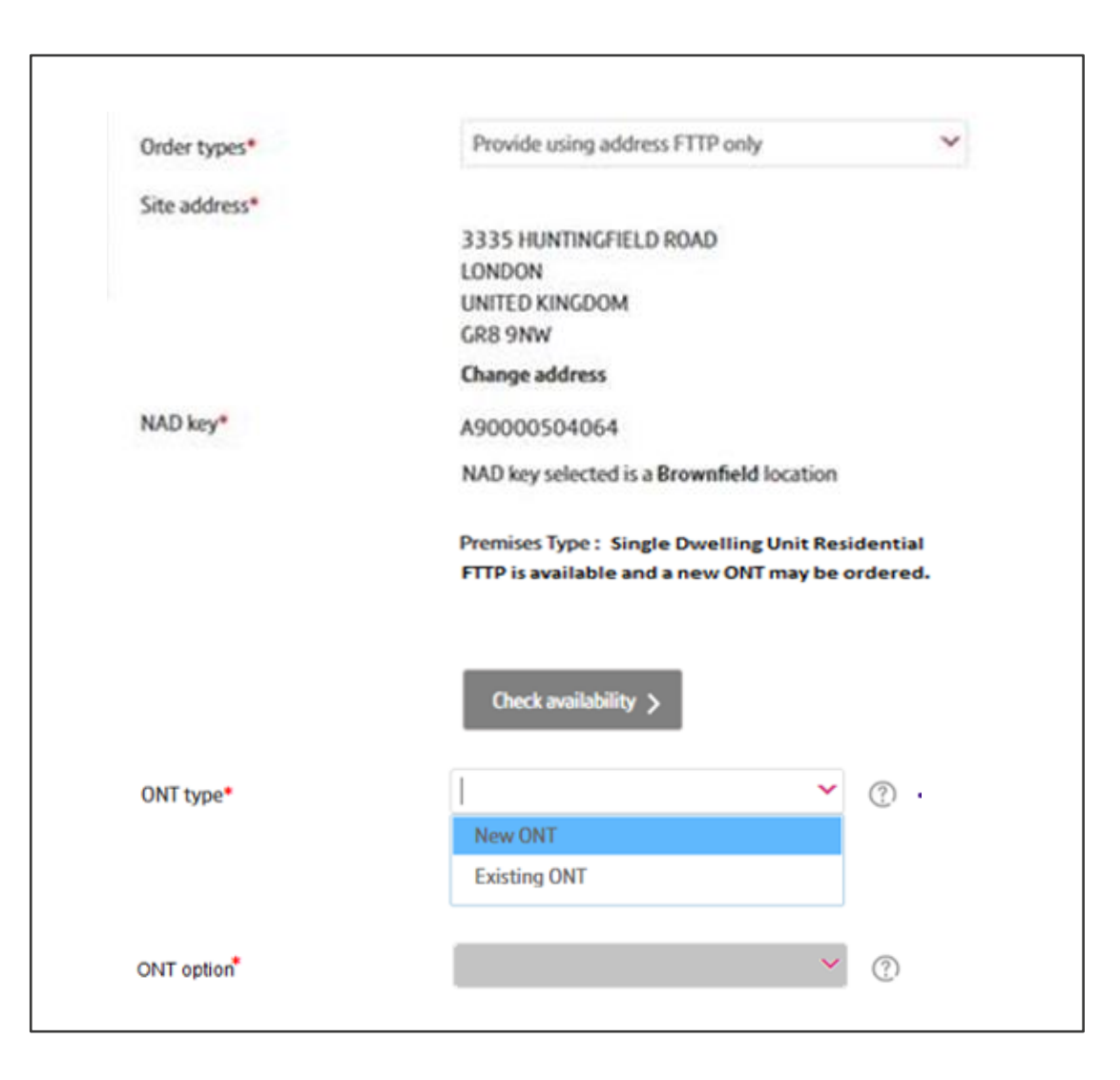

### **7: Select the ONT type**

CPs should check the FTTP Availability Flags on the [Broadband Availability Checker](https://bbactotl.btwholesale.com/bbac-ui/totl/totlSearch/#/ADSL) to understand what options are available at the premise. There are multiple options depending on the combination of the three FTTP flags.

- Select the required ONT type
	- New ONT where there is no ONT already installed at the premises, or an additional one is needed.
	- Existing ONT where there is already an ONT installed and you want to activate a spare port or do a CP Migration or Working Line Take Over of a working port. Also if you are happy for an existing single port ONT to be swapped to a multiport ONT for provision of a 2nd service.

Note that depending on the availability results for the address chosen, the ONT type will sometimes be defaulted if there is only one possible option. E.g. If there is no existing ONT at the premise, it will be defaulted to New ONT or if the address is a Greenfield location and is in Planned status, it will default to Existing ONT.

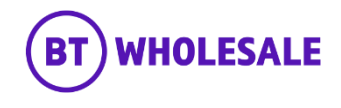

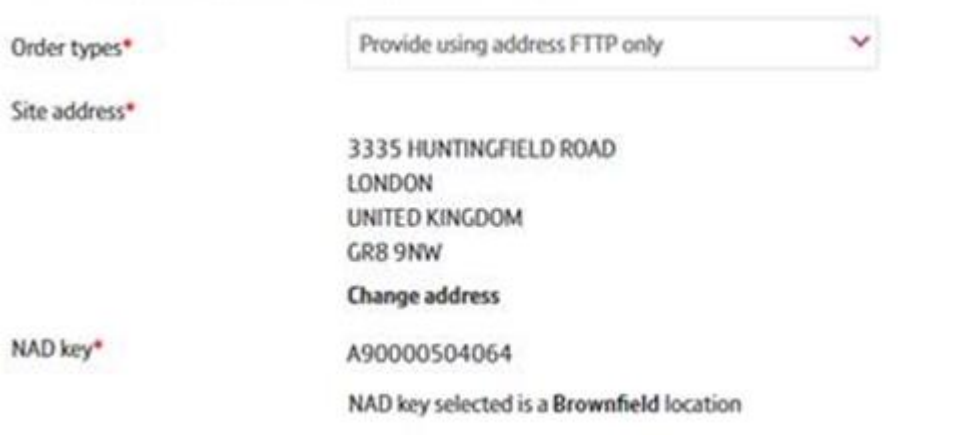

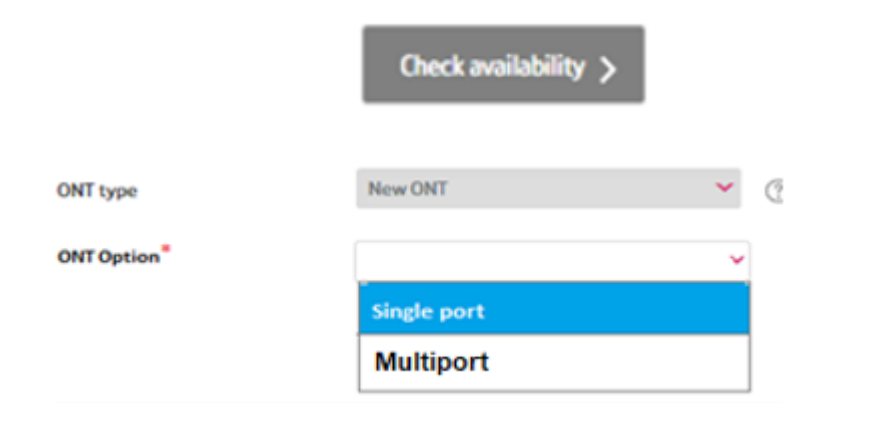

#### **8a: Select an ONT option: New ONT**

- If an ONT Type of New ONT has been selected, the available options are:
	- Single port a 1 data port ONT
	- Multiport a 4 data port ONT (note that multiport ONTs are not available in all locations and if not available a single port ONT will be installed)

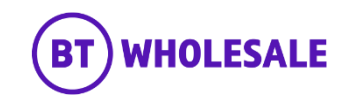

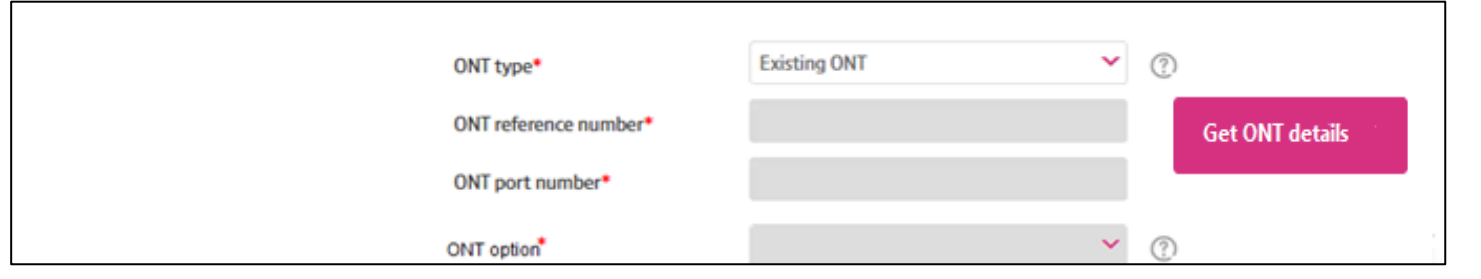

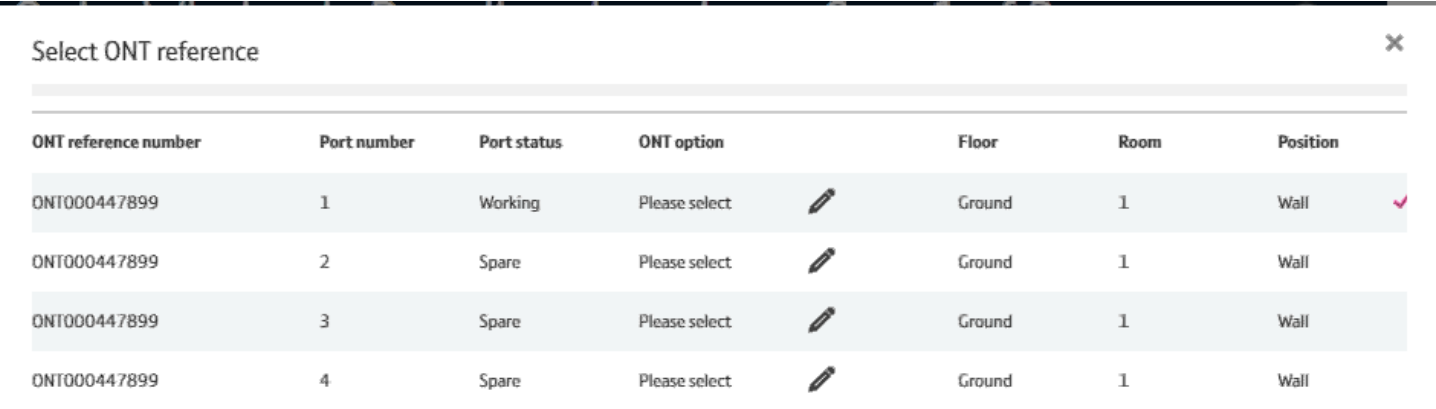

#### **Step 8b: Select an ONT option: Existing ONT (i)**

- If an ONT Type of Existing ONT has been selected, click on Get ONT details. A list of the existing ONTs installed at the premises will be displayed. The port status will indicate if the specific port is 'spare' or 'working'.
- Click on the pencil icon against the ONT/port that you wish to place an order against.

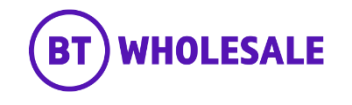

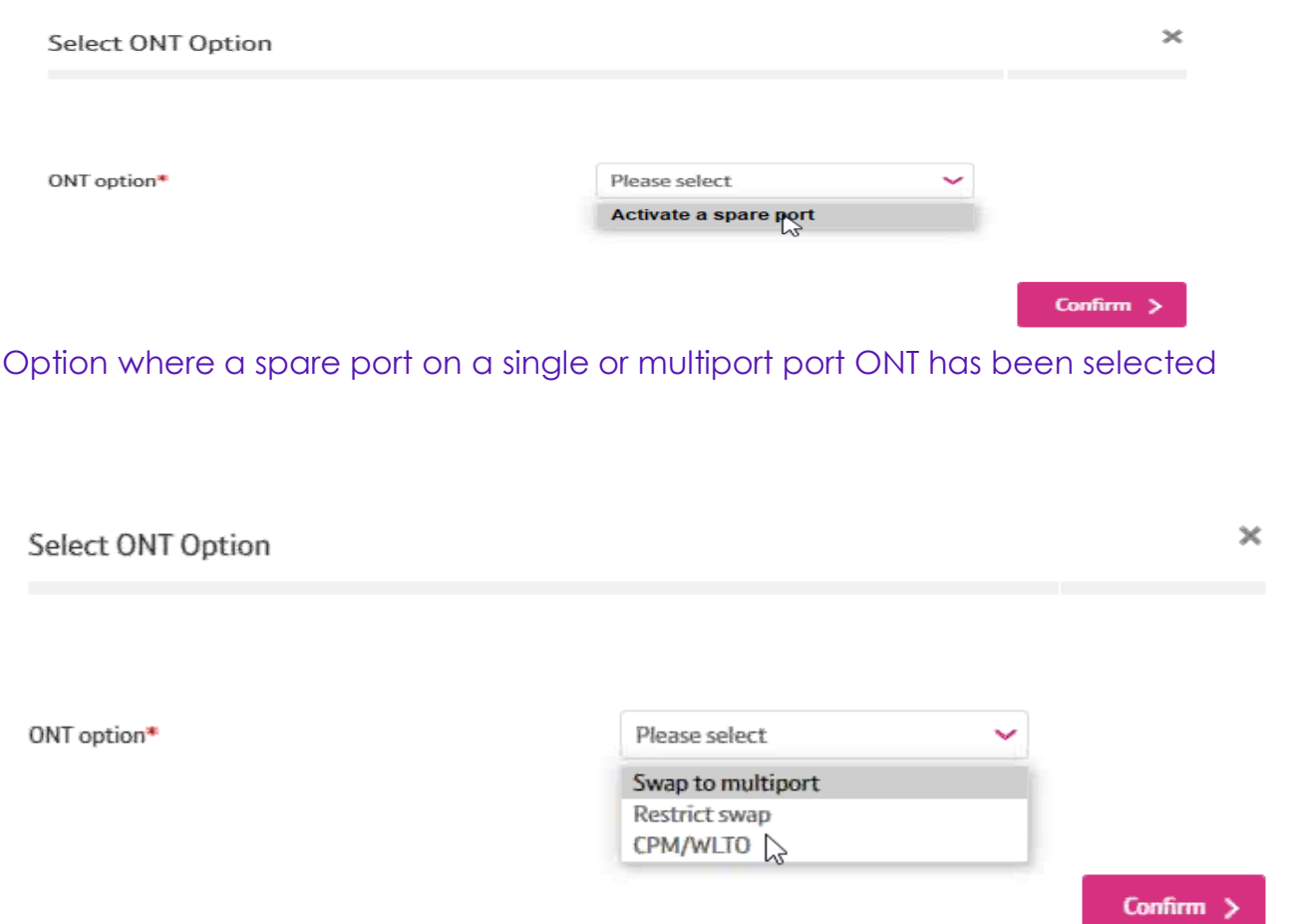

Options where a working port on a single port ONT has been selected

### **Step 8b: Select an ONT option: Existing ONT (ii)**

- There are different options available depending on whether the existing ONT is single port or multiport and whether you selected a spare or working port. The appropriate option(s) will be displayed to you.
	- Activate a spare port this is the only option if you have selected a spare port on an existing ONT
	- CPM/WLTO to request a Change of Retailer or a Working Line Take Over of a working port on an existing ONT (only available on standalone provide orders, not migrations)
	- Swap to multiport an existing single port ONT can be swapped to a multiport ONT to provide a 2nd FTTP service.
	- Restrict swap if you wish a 2nd FTTP service to be provided on a new ONT instead of a swap of an existing single port ONT to a multiport ONT.
- Click on Confirm once you have selected your ONT option.

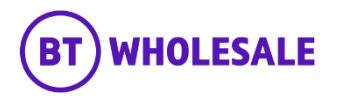

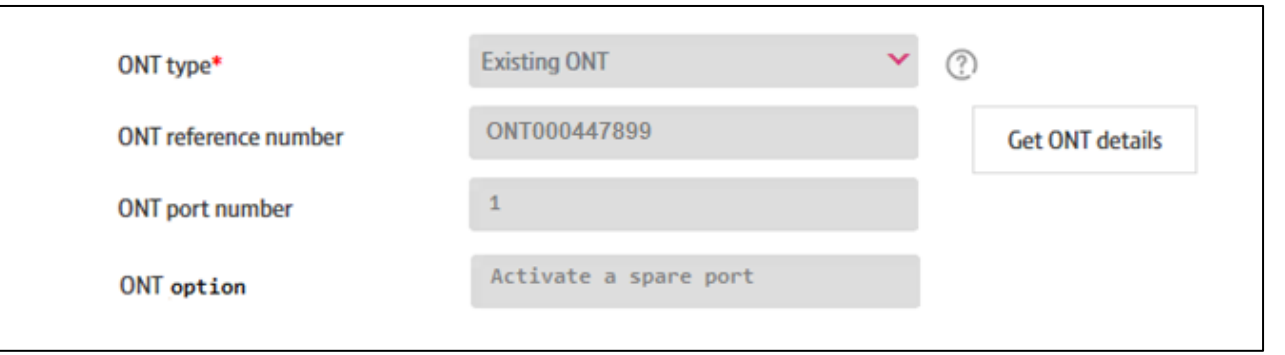

#### Select the product you would like to order.

FTTP

Product\*

 $\checkmark$ 

\*Required fields

#### **9: Confirm Product**

The selected ONT option will be stamped on the order page. At the bottom the Product FTTP will be displayed.

• Click 'Next'

**BT ) WHOLESALE** 

#### Step 1. Configure your order

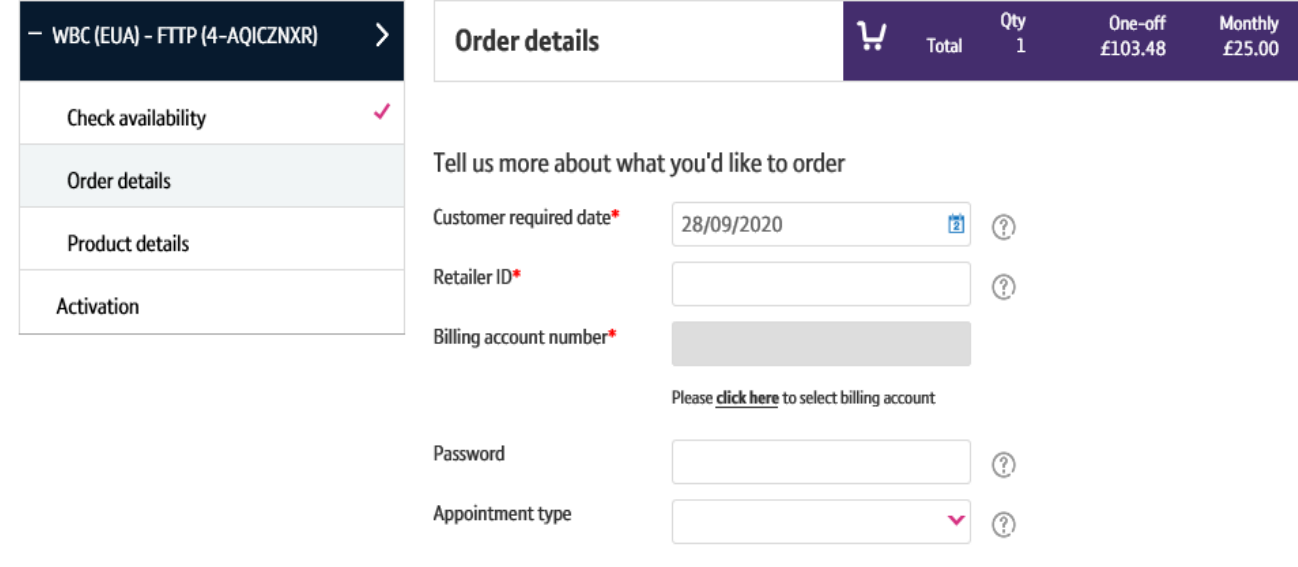

#### **10: Order Details**

- Customer Required by Date will default to the standard lead time for the product and order type. If you want a date in the future, use the calendar icon to select the date you want.
- Retailed ID this is your RID ID supplied by Ofcom
- Billing Account use the click here link to select your billing account number
- Password optional
- Appointment type FTTP appointments are AM or PM

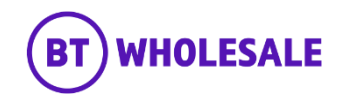

#### Who are the main contacts for the site?

#### Site Contacts\* (?)

These contacts are really important for the engineer visiting the site. If these details are incorrect, it will cause a delay to your order. An Alternative site contact is useful if the engineer can't get in touch with the primary contact. It is

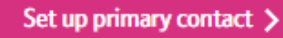

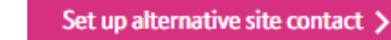

#### **11: Site Contacts (i)**

• Site Contacts – select 'set up primary contact' to enter the details. Note that these are mandatory if you will be ordering an Advanced install.

What are the specifics of your site?

#### Site details

This will help our engineers locate the site. Please note that incorrect site details will cause a delay in your order.

Floor  $\circledR$ Room ℗ **Position** ැ?

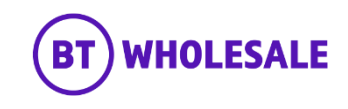

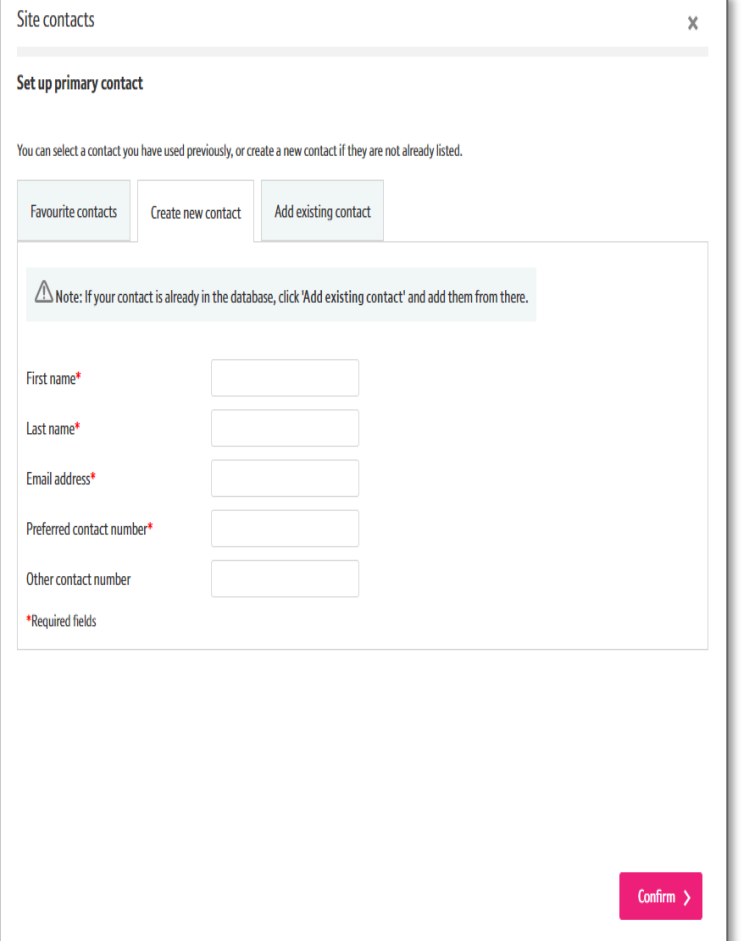

### **11: Site Contacts (ii)**

From here you can Create a New Contact. If you have a contact you use frequently, you can save their details as a Favourite contact to stop you having to enter the details every time.

Select 'Confirm' once you have entered all the details.

If you wish to change this after you have selected Confirm, you can go back and amend the details using an Edit option that will appear on the previous screen.

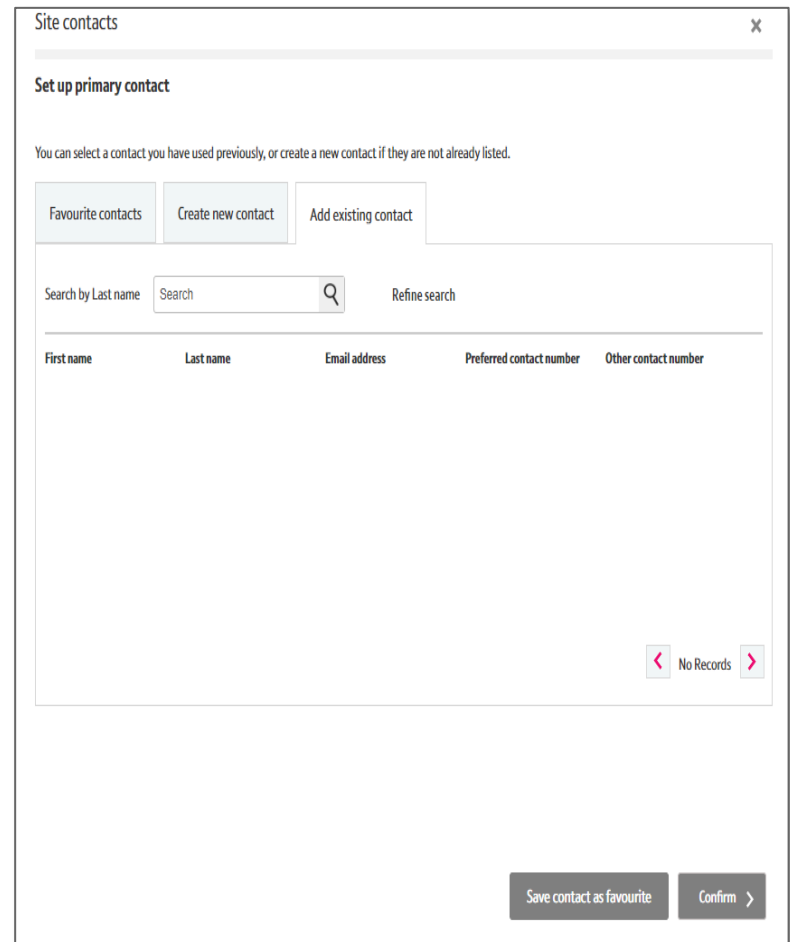

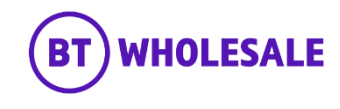

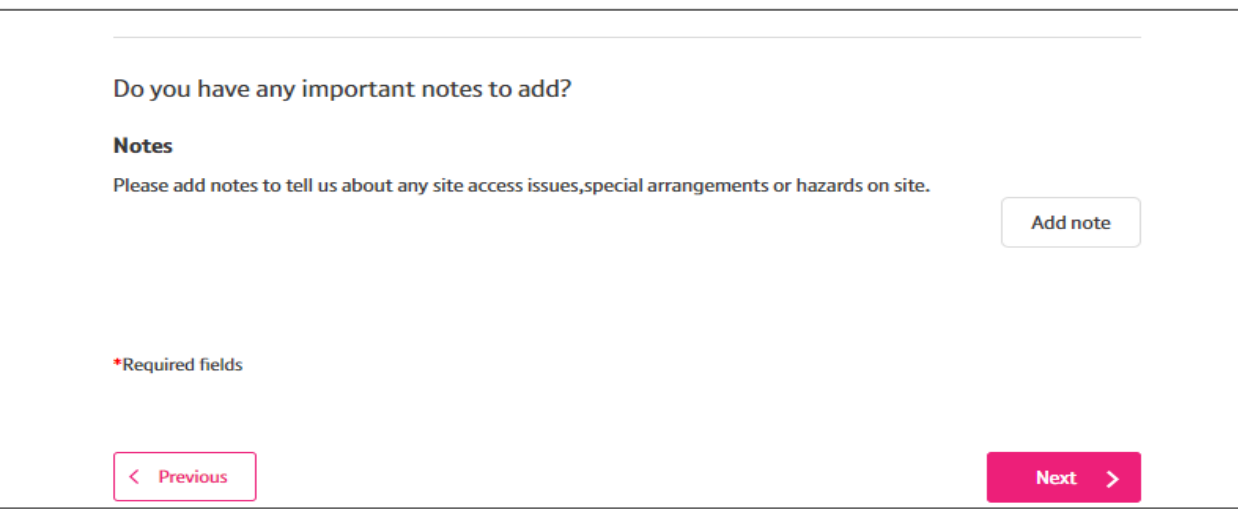

#### **12: Add Notes**

You can now add any notes to your order that may be important by clicking the Add note button. This is not a mandatory parameter.

You can add Hazard notes, Site Visit notes and Special Arrangement notes.

Once saved you will be given the option to Edit or Remove the notes if you wish to.

• Click on Next once you have added any notes.

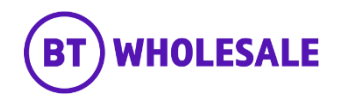

#### Step 1. Configure your order

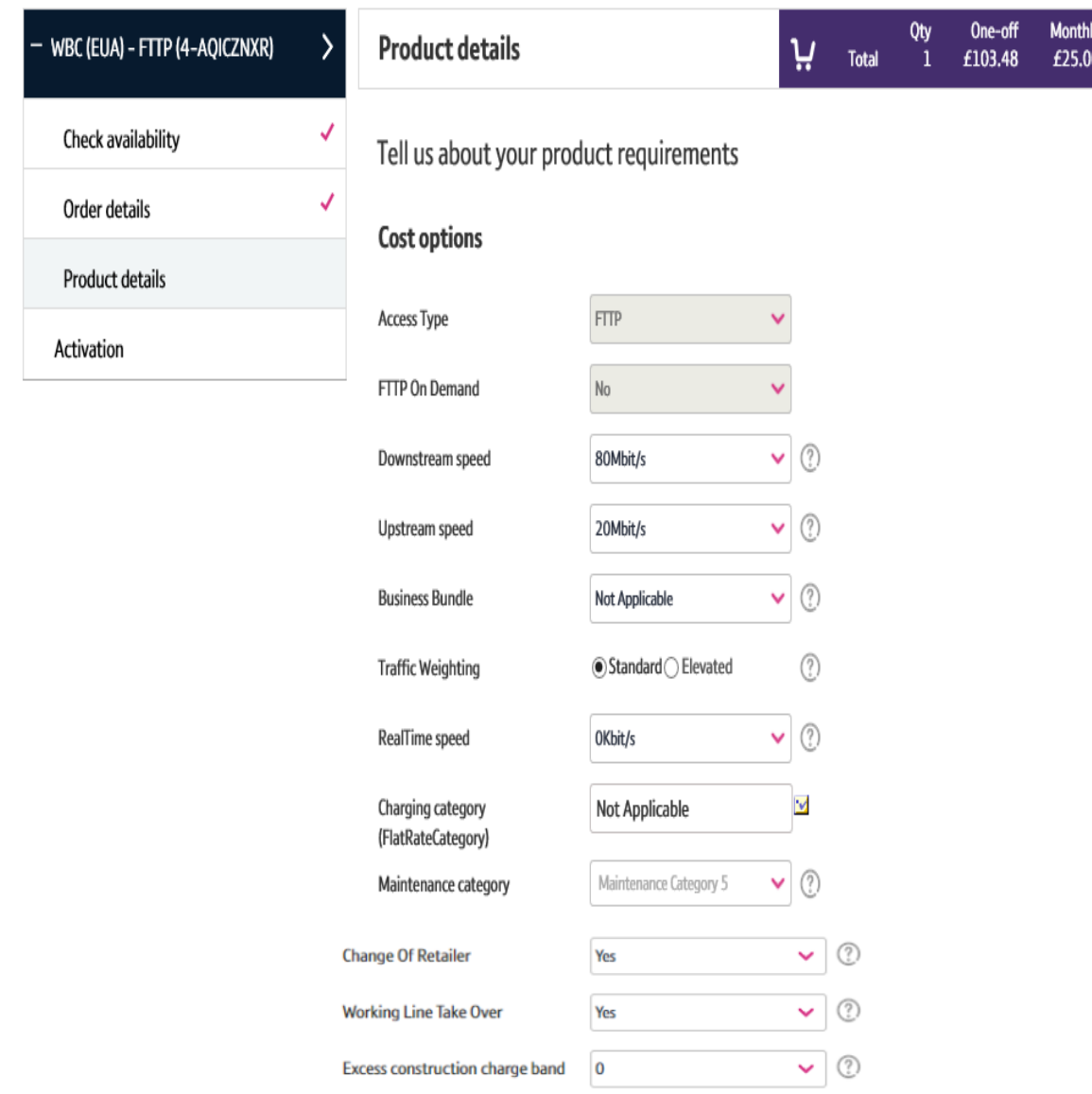

### **13: Cost Options**

Use the Tool tips at the side of each category if you need help to understand the option and what you need to select.

- Downstream Speed select the speed you require
- Upstream Speed select the speed you require
- Business Bundle refer to the product handbook for further details. Combines Traffic Weighting and Maintenance Category options.
- Traffic Weighting options are Standard (in tariff) or Elevated (chargeable)
- RealTime speed usually set to 0. Other options are chargeable as per the Price List.
- Charging category Not Applicable unless you have a contract with a specific flat rate category
- Maintenance Category:
	- $-$  Category 5 = 40 hour repair (in tariff)
	- Category 4 = 20 hour repair (chargeable)
	- Category 14 = 7 hour repair (chargeable)
- Change of Retailer
- Working Line Take Over
- Excess construction charge band to set a level of preauthorisation if ECCs are quoted

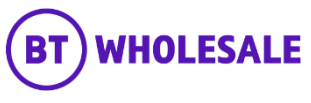

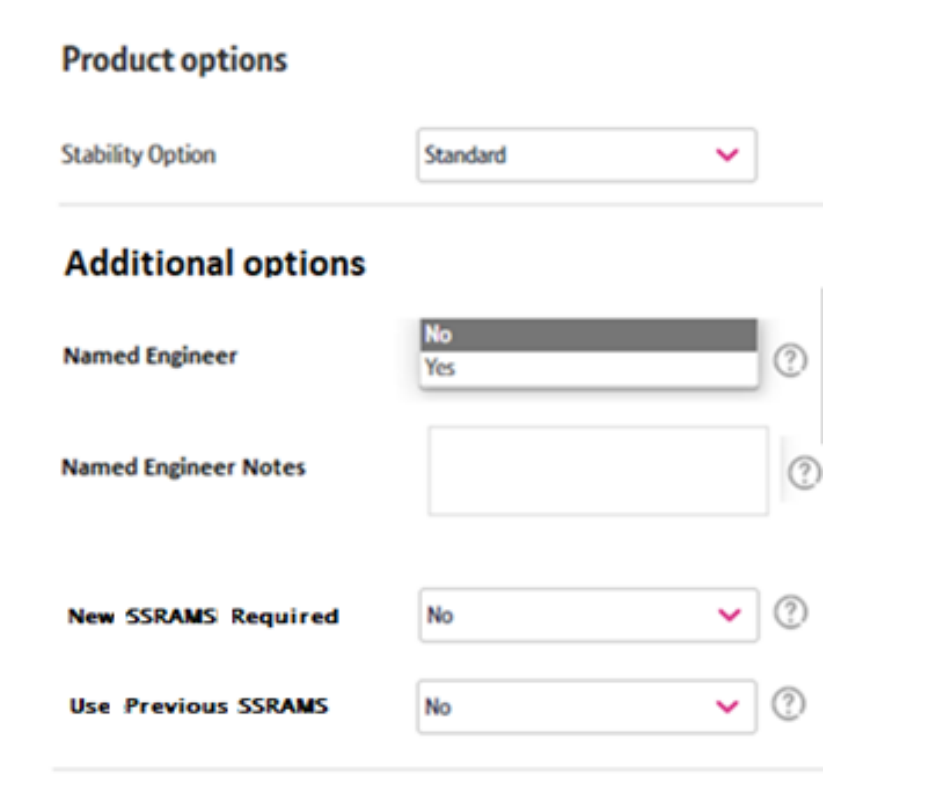

#### **14: Product Options**

• Stability Option – choose Standard, Stable or Super Stable.

Two additional product options are available.

- Named Engineer. When requested, Openreach will provide the names of up to three engineers ahead of the CCD, one of whom will fulfil the order. Additional information for engineers may be provided via an optional Notes field. Note that Named Engineer Notes should not exceed 100 characters and should not contain the characters & or <
- SSRAMS. This enables you to request that an FTTP provision includes a Site Specific Risk Assessment and Method Statement. You can either request a new SSRAMS (which will involve a survey pre-KCI2) or the use of an existing SSRAMS for the same premises. Note that SSRAMS can only be requested with a Premium or Advanced Site Visit Reason.

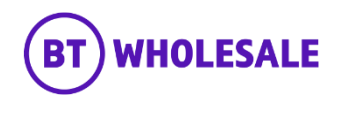

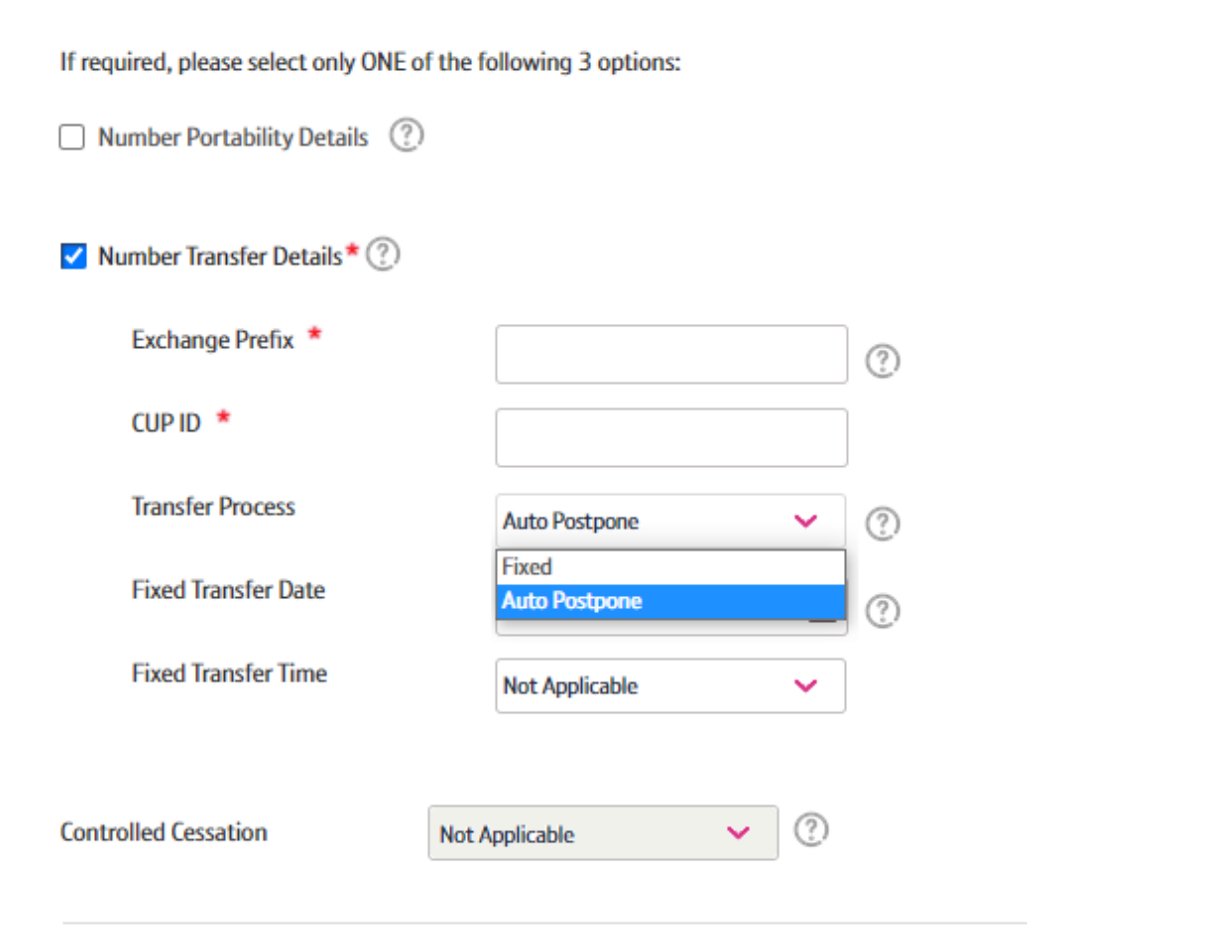

#### **15: Number Port/Transfer Options**

If you previously selected Number Port or Transfer as Yes, these options will be displayed:

- Select Number Portability details, Number Transfer Details or Controlled Cessation
- Enter Exchange Prefix and CUPID. Exchange Prefix is an Ofcom assigned voice call routing code and CUPID is an Ofcom assigned ID for the IP voice provider for the DN being ported or transferred. This information should come from the gaining VOIP provider.
- Select your required porting/transfer process. Auto Postpone allows you to control the timing of port or transfer and Fixed Porting allows you to set the timing of the port or transfer at the point of sale or amend.

For more information on number porting with FTTP migration orders please see the [WBC Migrations to FTTP](https://www.btwholesale.com/products-and-services/data/broadband/fibre-broadband.html#handbook-and-technical-documents) guide.

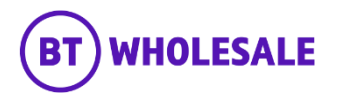

FITP Site visit reason (?) SVR details Action Create  $\checkmark$ **SVR** Standard  $\checkmark$ Λ **Notes** Add another SVR < Previous  $Next$ 

### **16: Select Site Visit Reason**

- Select Action as Create
- Select required Site Visit Reason:
	- No Site Visit unappointed, for remote activations or orders against working ports e.g. CP Migration or Working Line Take Over
	- Standard basic appointed option
	- Premium appointed option with additional activities to optimise connectivity within the premise
	- Advanced appointed option designed to support business customers with complex installations. Note, selecting Advanced will require you to input additional site information such as Alternative site contact, Company name, Site location/access details, Equipment location etc

For full details of what is included in each Site Visit Reason, see the [WBC FTTP Product Description.](https://www.btwholesale.com/products-and-services/data/broadband/fibre-broadband.html#handbook-and-technical-documents)

- You may add optional SVRs if required:
	- Prove IP Voice allows the engineer extra time to confirm that the CP's IP voice service is functioning over the FTTP service provided.
	- Install UPS to request the engineer to install a CPprovided Uninterruptible Power Supply unit and power feed cable as part of the FTTP provision.
	- *Prove Telecare. Note this should not be used currently.*
- Select 'Next'

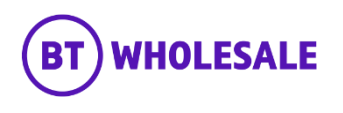

#### **Critical Service**

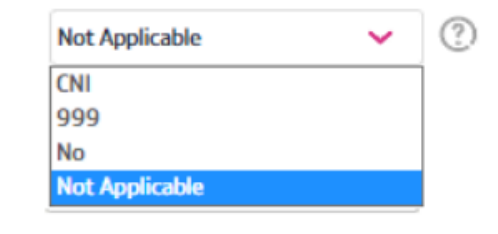

(These additional details are not mandatory but strongly recommended for installations at complex sites to avoid order delays)

#### **Details exclusive to Advanced SVR** ? **Site Parking Available Not Applicable**  $\checkmark$ **Site Parking Desc**  $\widehat{\mathcal{D}}$ **Site Access Desc** ? **Site Parking What3Words** P **Site Access What 3 Words** ? **Equipment What3Words**  $\widehat{\mathcal{E}}$ X Marks The Spot  $\circled{?}$ **Not Applicable**  $\checkmark$

#### **17: Advanced Details**

- Confirm if the site is for a Critical Service or not.
- If you have selected an Advanced SVR, you may provide additional details to assist the engineer with installation if the site is complex.

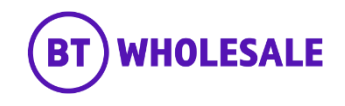

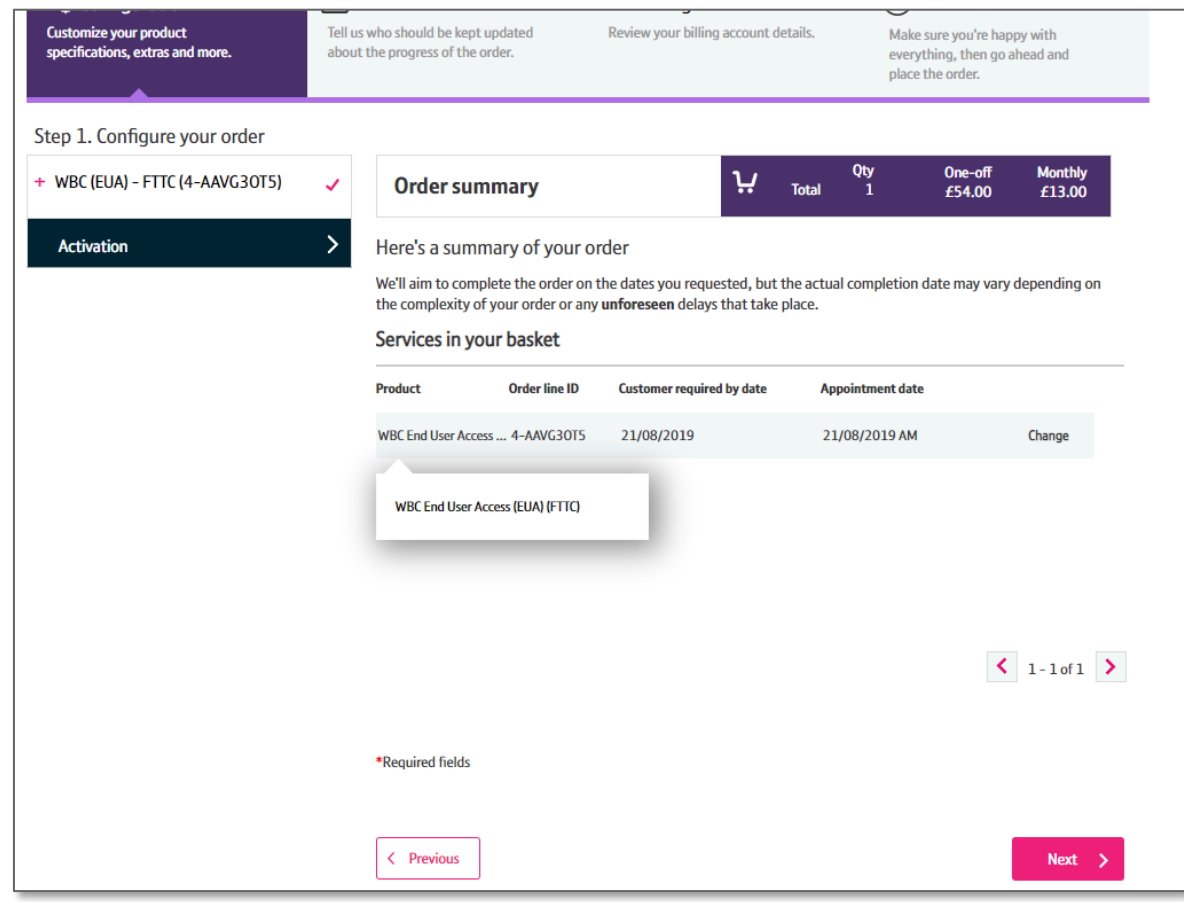

#### **18: Order Summary**

Your order is summarised confirming the selected CRD and appointment date.

If you want to change the appointment date or time you can select the Change option.

• If these details are correct, select 'Next'

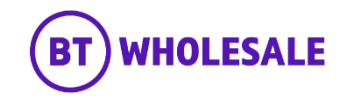

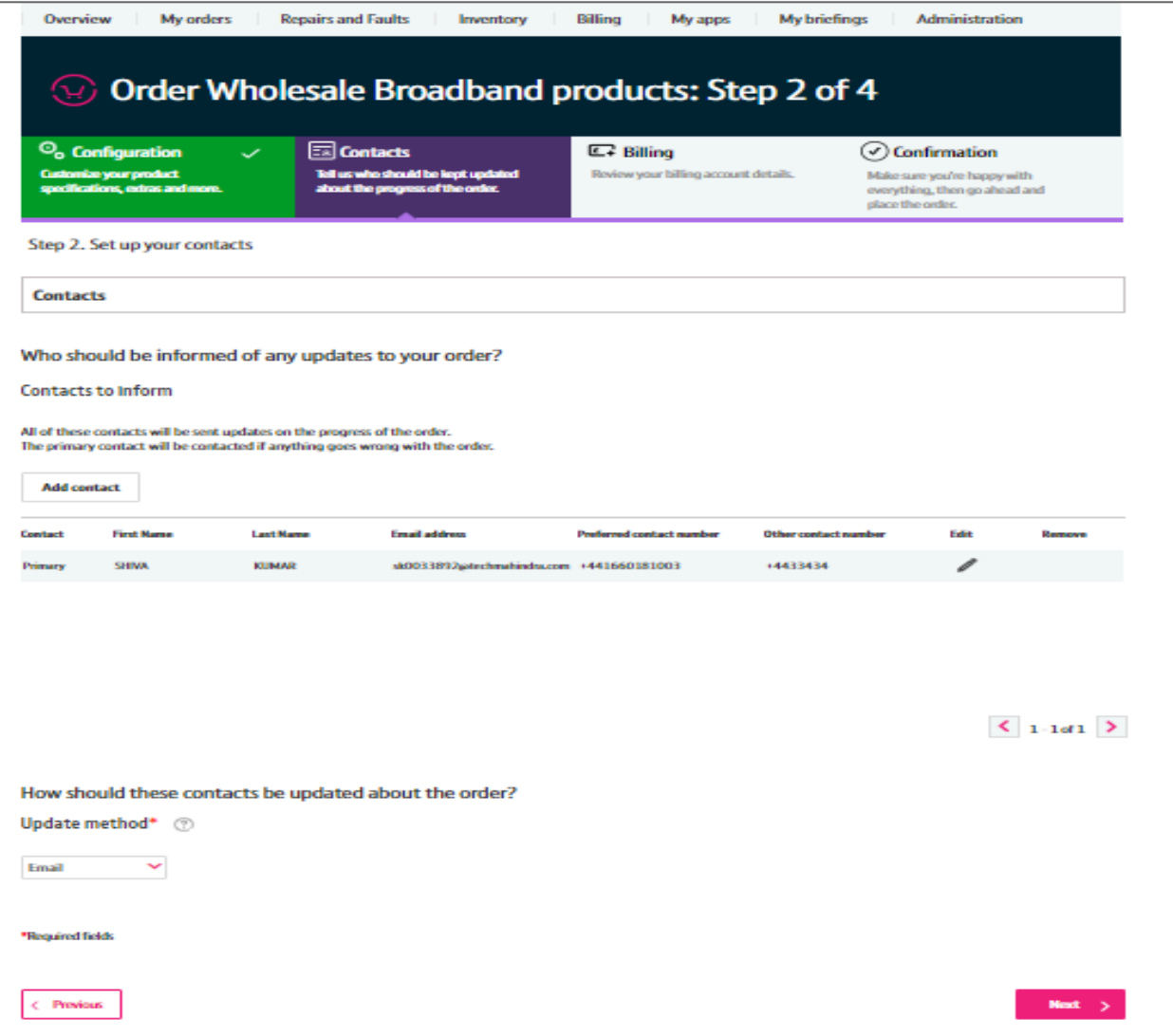

#### **19: Order Contacts**

You can add the details of who you want to be kept up-to-date on the progress of the order.

- Your details will be automatically populated from your btwholesale.com account details. You can edit these if needed.
- You can also add any additional contacts.
- You can also choose how you want to be updated; Email, Online Tracking or Critical emails only.
- Click 'Next'

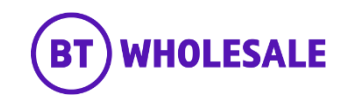

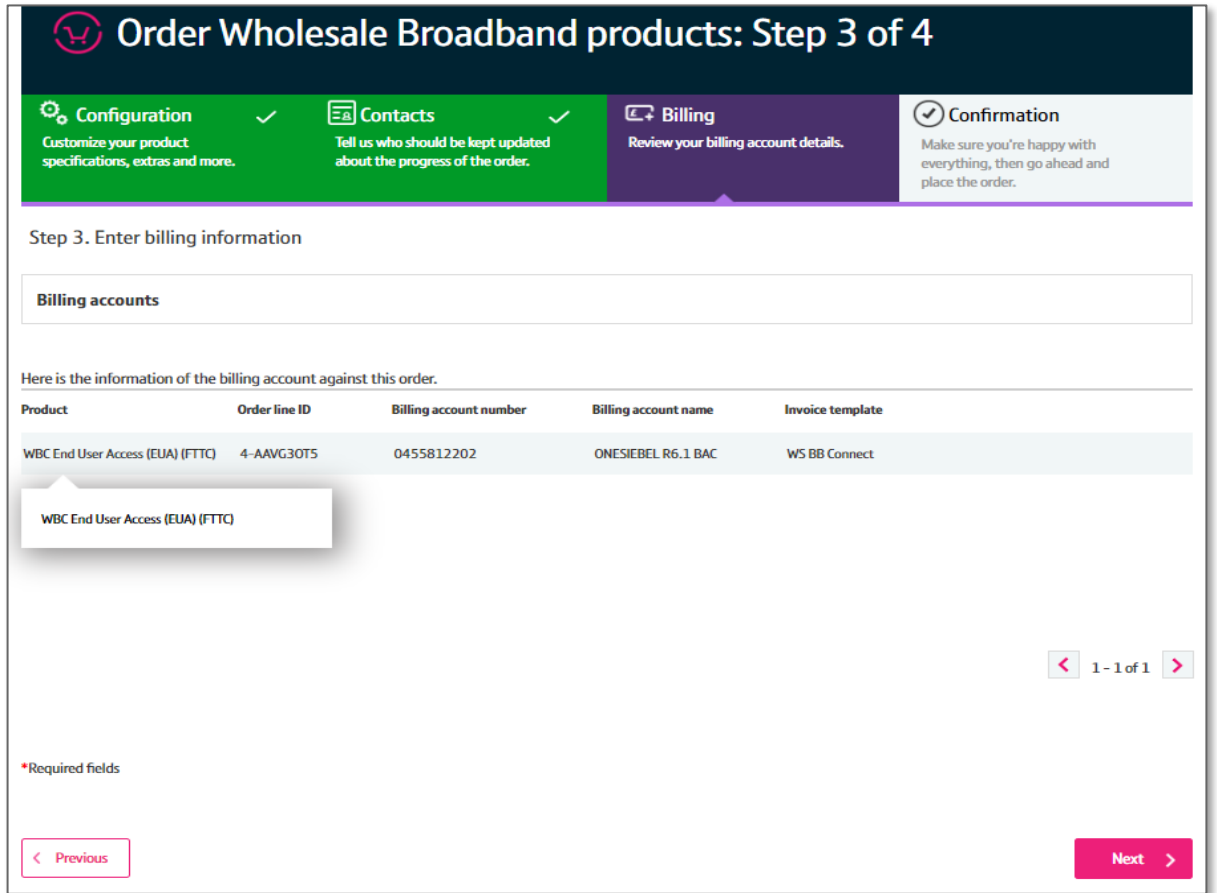

#### **20: Billing**

You don't need to do anything on this page. It confirms the Billing Account you selected in the earlier section.

• Click 'Next'

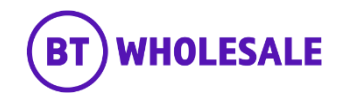

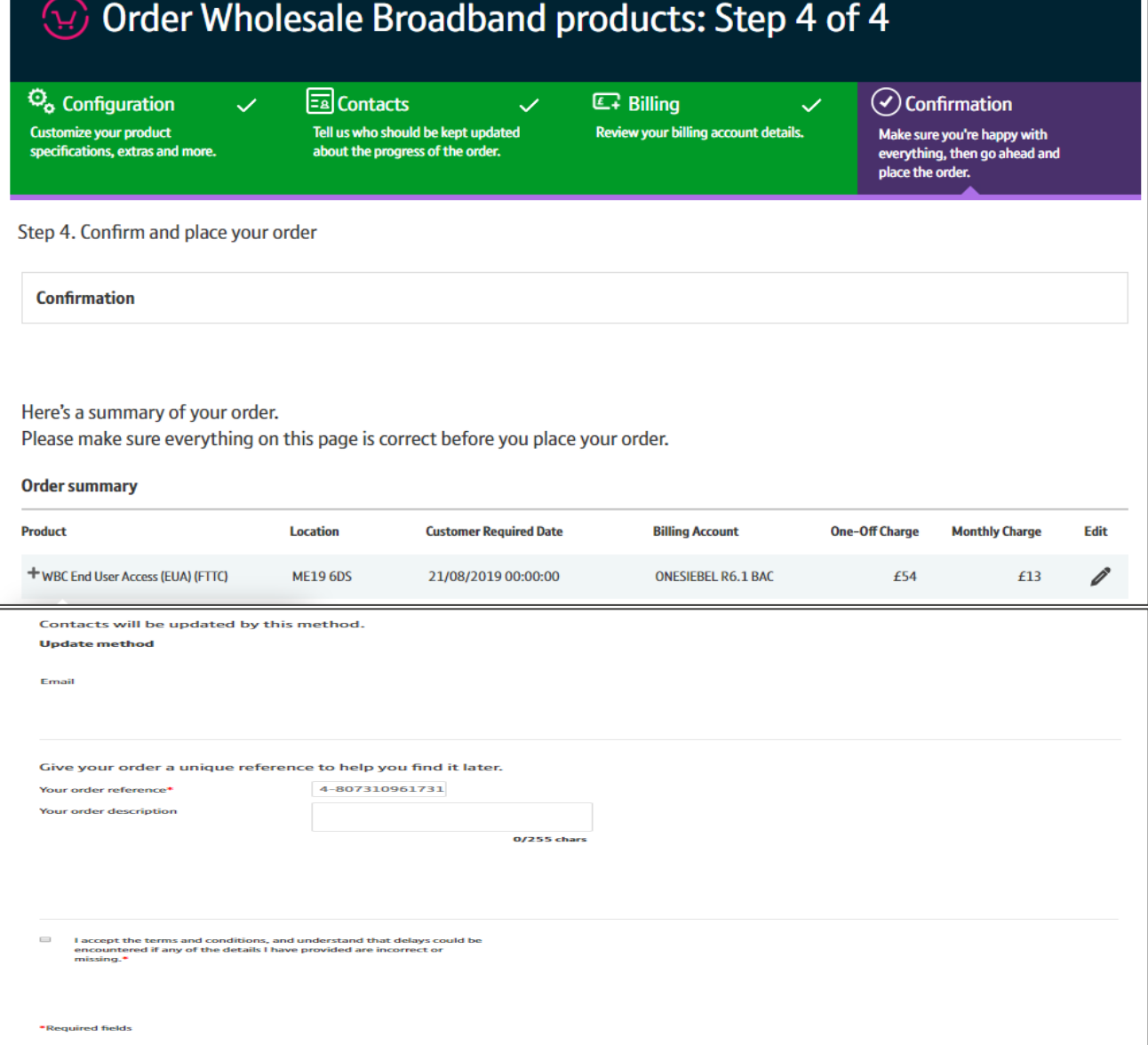

 $\langle$  Previous

#### **21: Order Confirmation**

This screen provides a final summary of your order before submission. You can use the Edit option or the Previous box at the bottom of the page if you need to make any changes.

The following details are confirmed:

- What product you have ordered and the options you have selected.
- The monthly and one off costs
- Who needs to be kept updated on the progress of the order and how.
- You can also add your own order reference and description
- Select the tick box to accept the Terms and **Conditions**
- Select 'Place order'

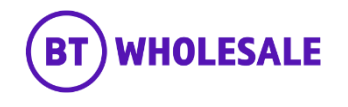

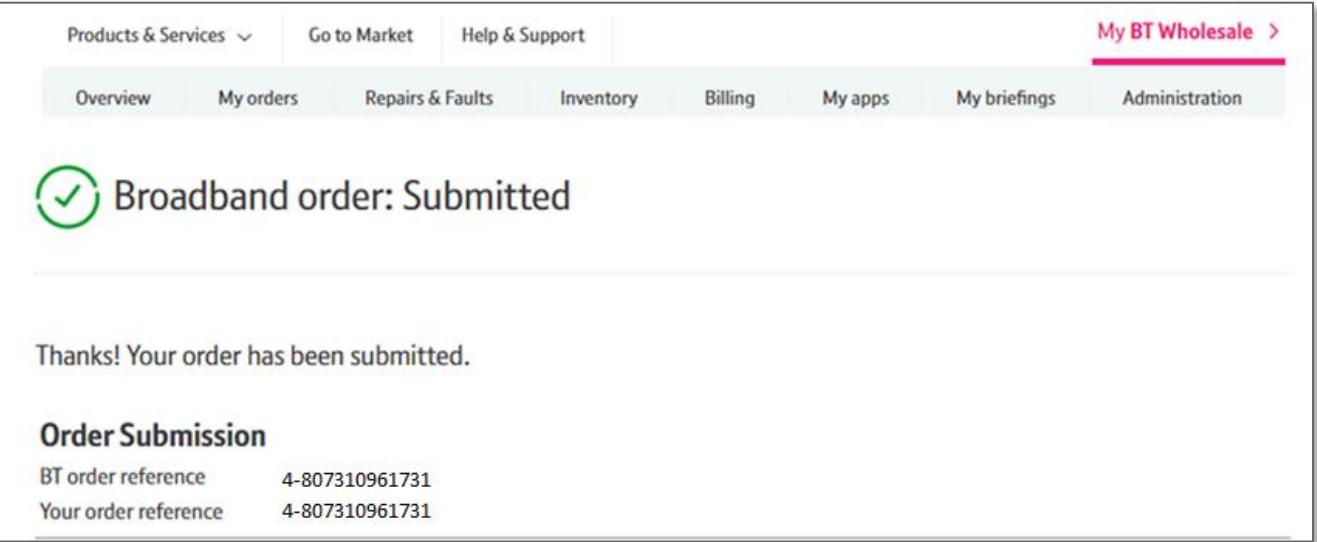

#### **22: Order Submission**

Final confirmation that your order has been submitted successfully and what your BT Wholesale order reference is.

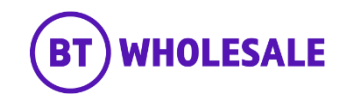

### **Where to go for help**

**Orders** - If you are experiencing issues with placing a broadband order please refer to <https://www.btwholesale.com/contact-us.html>

**FoD** - For FoD order queries please contact [wolvesjc@bt.com](mailto:wolvesjc@bt.com)

**Systems Issues –** If you are experiencing systems issues with accessing Enhanced eCoPlus you can raise a Bridge Case with the System Support Helpdesk via <https://www.btwholesale.com/contact-us.html>

**Availability Queries** - For assistance with product availability issues on the Broadband Availability Checker, please contact [wholesalefibreenquiries@bt.com](mailto:wholesalefibreenquiries@bt.com).

**WBC FTTP Product documentation -** can be accessed at Fibre Broadband - [Products & services | BT Wholesale](https://www.btwholesale.com/products-and-services/data/broadband/fibre-broadband.html#handbook-and-technical-documents)

Further contact and escalation points can also be found in the [Customer Service Plan](https://www.btwholesale.com/help-and-support/customer-service-plans.html#data-services-csps)

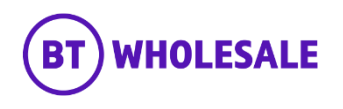

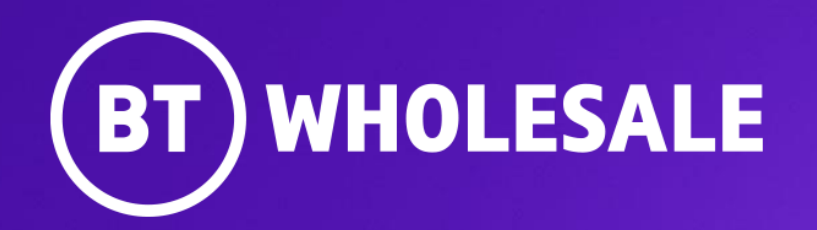

**© British Telecommunications plc**